### **Preparation**

- Bluetooth Adapter and Cell Phone USB Cable.
- Download "CaddyTrek R3" APP.

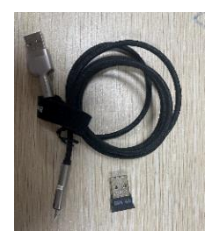

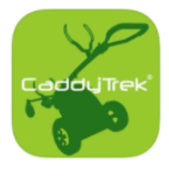

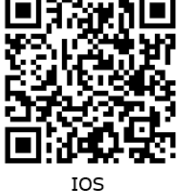

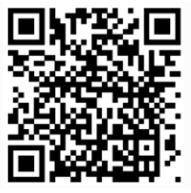

#### Android

### **Set up Bluetooth pairing with R3**

- 1. Insert the Bluetooth Adapter into the USB port on the back of R3.
- 2. Turn on R3.
- 3. Open "CaddyTrek R3" APP on your phone.
- 4. Click "Search CaddyTrek".
- 5. Select R3 product number and enter operational page.

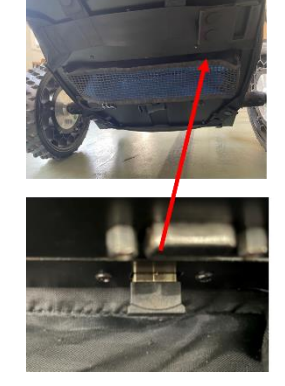

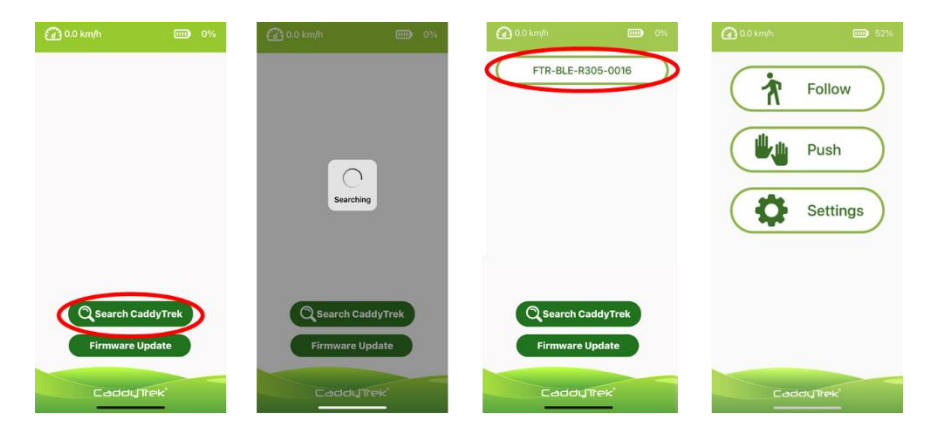

## **Using APP**

• Operation Modes

Click "Follow" or "Push" to engage operation mode. Click again to disengage and back to Operational Page.

Note: Switching modes could only be used when R3 is stationary.

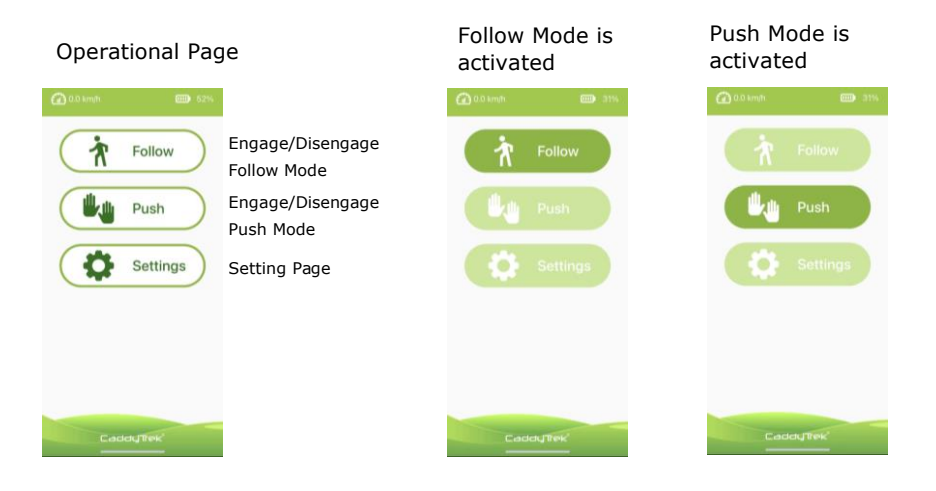

## **Setting Page**

- Name: Name your R3 with seven-digit alphanumeric characters (capital letters and numbers).
- Camera Calibration: The following distance between you and R3 is abnormal. Please contact FTR Systems to calibrate camera.
- Gyroscope Calibration: Click to calibrate gyroscope. Reboot R3 after calibration completed.

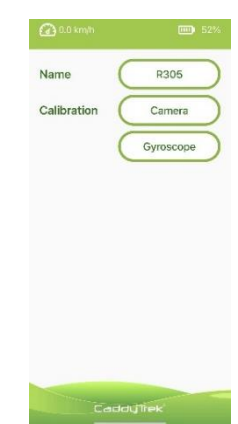

### **Firmware Update**

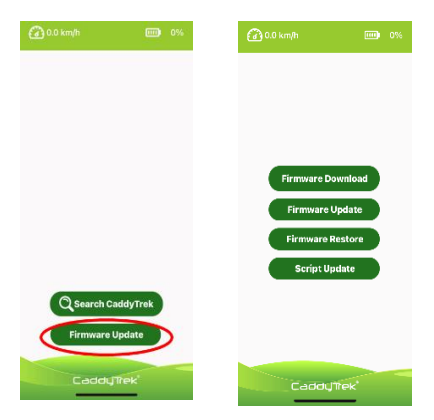

#### **Note:**

- Keep the phone power over 30% to avoid interrupting update.
- Firmware update file is about 130MB. Make sure there is enough storage on your phone,

#### **Steps:**

- 1. Connect your phone and R3 using Cell Phone USB Cable. USB port is on the back of R3.
- 2. Turn on R3 and enable the USB Tethering/hotspot option from within your phone in 30 seconds.
- 3. On phone's settings page, turn on USB tethering/hotspot.

Android: Settings > Portable Hotspot> Turn on USB tethering

3

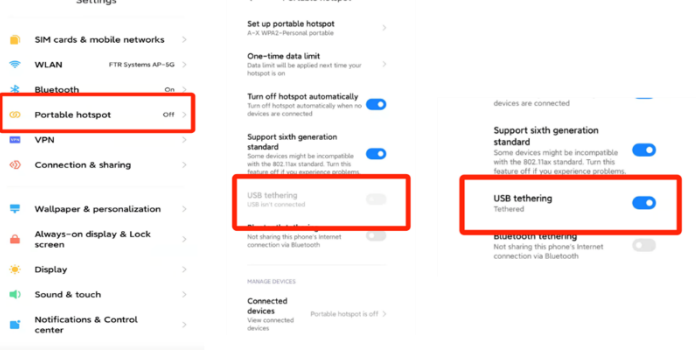

iPhone : Settings > Personal Hotspot > Turn on Allow Others to Join

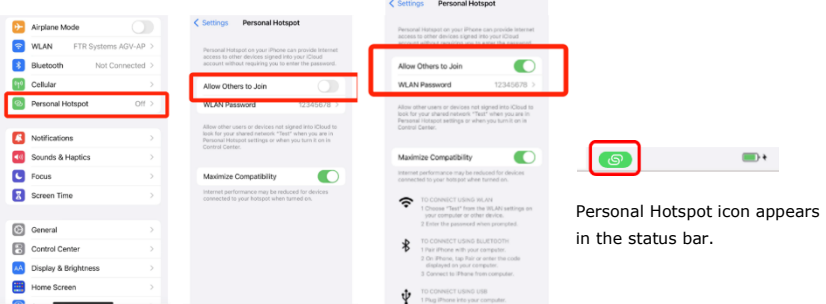

4. Firmware Download: Download and save the latest firmware update on phone. (The file is about 130MB. Make sure there is enough storage on your phone.)

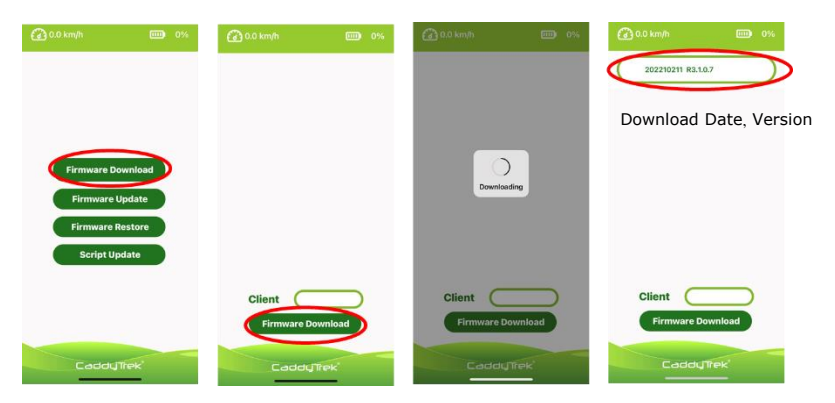

#### Others:

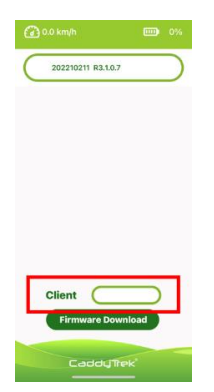

Client Application: According to manufacturer's instructions, download specific firmware.

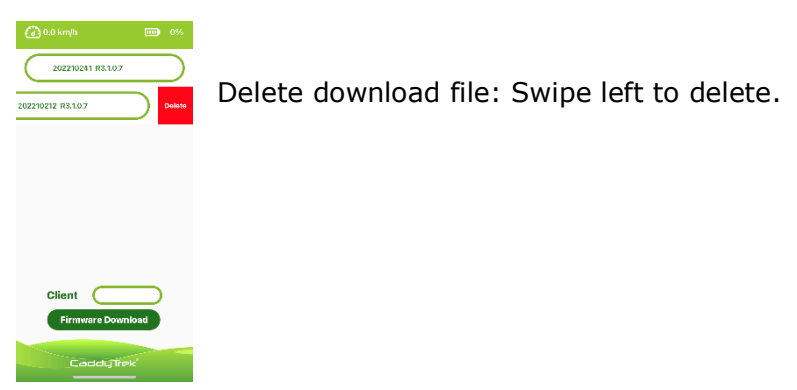

5. Firmware Update: Select the latest version from firmware download list. Click R3 product number. Double check the current and latest version. Click update to proceed.

Do not turn off R3 while it is updating. Reboot R3 after update completed.

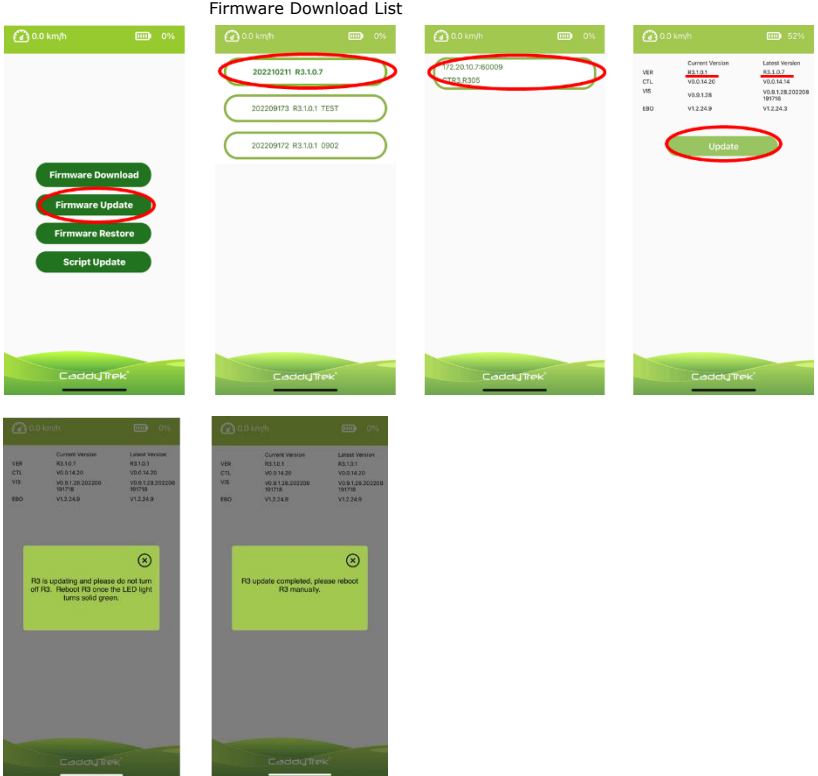

Note:

- If firmware download list is empty, please download firmware update file first. (Step 4)
- R3 product number not showing up. It is mainly due to the connection of Cell Phone USB Cable loose. Please check the ports on each side or use original cable.

### **Firmware Restore and Script Update**

Note: Proceed if needed.

• Firmware Restore (to the previous version): Click R3 product number. Double check the current and previous version. Click restore to proceed.

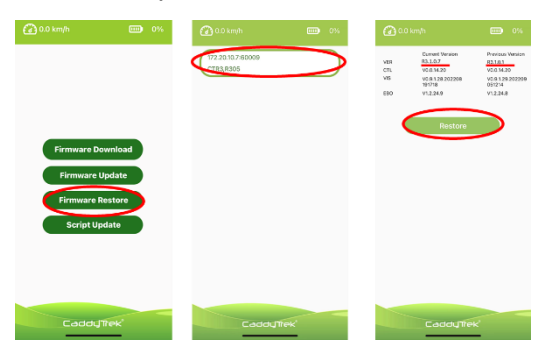

• Script Update: Double check the current cart and new version. Click script update to proceed. Update is not necessary if the versions are the same.

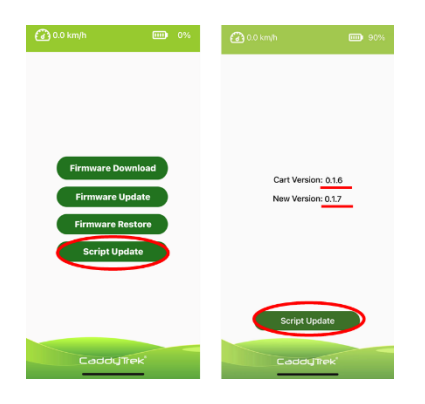